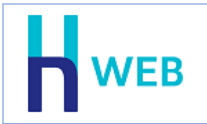

מסמך שיפורים זה כולל שיפורים בגרסת Web-H הן בגרסת [Desktop](#page-0-0) והן בגרסת [Tablet](#page-6-0).

למעבר נוח להצגת השיפורים, ניתן להקליק על שם המוצר הנ"ל.

# <span id="page-0-0"></span>• **שיפורים בגרסת Desktop**

## **חשבוניות ישראל**

חשבשבת WEB-H כוללת מערכת לקבלת מספר הקצאה עבור 'חשבוניות ישראל', פרויקט של רשות המיסים במטרה לצמצם את תופעת החשבוניות הפיקטיביות.

בעת הפקת חשבונית מס התוכנה יוצאת לקבלת מספר הקצאה מקוון מרשות המיסים. קבלת ההקצאה מתבצעת באופן שקוף וללא הפרעה למשתמשים.

מספר ההקצאה מתעדכן בתוכנה ומופיע הן בהפקת המסמך (דיגיטלי או מודפס) והן בתצוגה של החשבונית על המסך באמצעות דפדוף בחשבונית שהופקה.

המערכת כוללת אפשרות לצאת להקצאה עבור חשבוניות בהן לא התקבלה הקצאה בשל בעיה טכנית או כשל אחר.

התוכנה נותנת מענה מלא לכל דרישות רשות המיסים ומשדרת את מספרי ההקצאות גם בדוח מעמ מקוון 874PCN, ביבוא ויצוא לרואי חשבון ובממשקים שקולטים חשבוניות מס הן במערכת השיווק והן במערכת הנה"ח.

כמו כן, אם התקבלה הקצאה ידנית מרשות המיסים, ניתן לעדכן אותה גם אם המנה נקלטה כבר לקובץ הקבוע באמצעות תיקון תנועות.

בכדי להפיק חשבוניות ולקבל מספר הקצאה בחשבשבת יש לבצע תחילה מספר פעולות **מול רשות המיסים**:

- .1 העוסק ומוסמך מטעמו חייבים להירשם תחילה לשירותים הדיגיטליים באתר רשות המיסים. אם טרם עשיתם זאת תוכלו להירשם באמצעות הקישור הבא: <u>רשות המיסים - רישום לקוח</u> [\(taxes.gov.il\)](https://secapp.taxes.gov.il/srRishum/main/openPage)
- .2 יש לבקש מרשות המיסים הרשאה עבור: **חשבונית ישראל – בקשת מספר הקצאה עבור חשבונית ללקוח**.

בקשת הקצאה מתבצעת בקישור הבא: רשות המיסים - [כניסה ללקוחות רשומים](https://secapp.taxes.gov.il/logon/LogonPoint/tmindex.html)(taxes.gov.il)

**[הקליקו להצגת מסמך הדרכה בנושא: חשבוניות ישראל](https://downloads.h-erp.co.il/files/IsrInv/IsrinvWeb.pdf) בחשבשבת H-[WEB](https://downloads.h-erp.co.il/files/IsrInv/IsrinvWeb.pdf)**

# **קבלת תרומה**

המערכת הותאמה להפקת קבלות תרומה תוך קבלת מספר הקצאה מרשות המיסים.

**כללי** 

## • **עזרה ללקוחות**

בתפריט **התחברות** המוצג כאשר הסמן ממוקם על שם החברה נוספה האפשרות **עזרה ללקוחות.**

בחירה באפשרות זו תציג את חלון טופס קריאה לצוות התמיכה בחשבשבת. בטופס קריאה תוכנת WEB מסומנת וכך גם הפרטים שלכם, כל שעליכם לעשות הוא להוסיף לתוכן את המלל הרצוי.

תפריט: **התחברות < עזרה ללקוחות**

### • **הוספת קיצור דרך**

ניתן להוסיף אפשרויות לתפריט קיצורי דרך בקלות באמצעות: **הוספת עמוד נוכחי לקיצורים**. נכנסים לאפשרות הרצויה בתוכנה, לדוגמה: פקודת יומן, תשלום באמצעות מס"ב, חשבונית מס וכו', בתפריט הגדרות קיצורים המופיע בצד ימין של המסך מקליקים על הכפתור Ω

כעת יוצג חלון בחירת סמל לקיצור. יש להקליק על הסמל הרצוי והוא יתווסף לתפריט קיצורי הדרך. אם בחרתם סעיפים רבים לתפריט קיצורי דרך ניתן לגלול את התפריט מטה להצגת כפתורים נוספים.

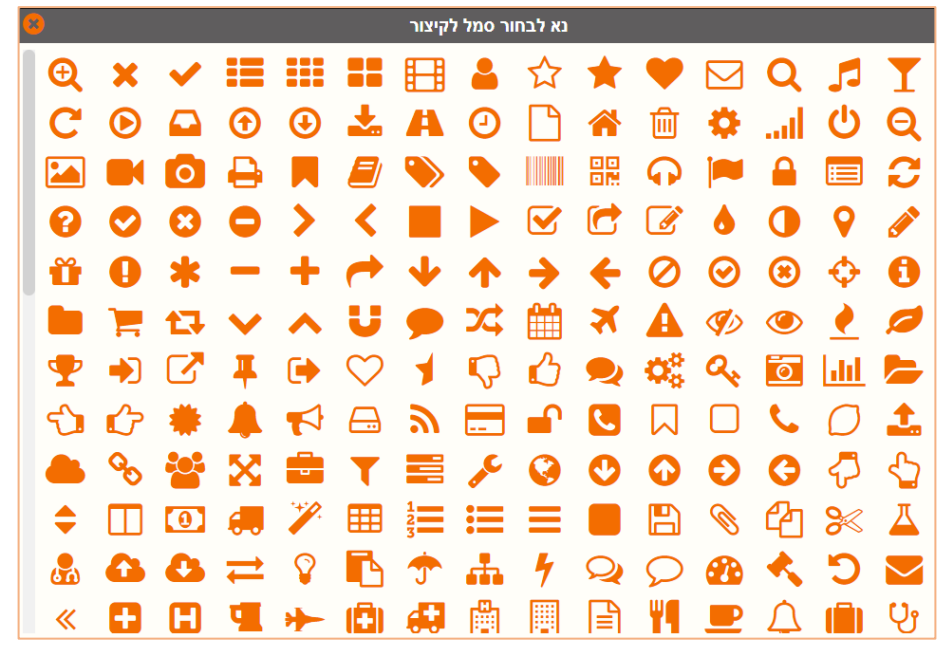

תפריט: **תפריט קיצורי דרך < +**

### **הזדהות מול רשות המיסים**

למסך **נתוני החברה** לסעיף **מס הכנסה ומע"מ** נוסף כפתור **הזדהות מול רשות המיסים**. יש לבחור בכפתור זה לאחר שמקבלים מרשות המיסים אישור לקבלת הקצאה עבור חשבוניות או קבלות תרומה. כפתור זה מייצר הזדהות של החברה הנוכחית באתר רשות המיסים, ומאפשר לחשבשבת

לקבל הקצאה למסמכים בחברה זו.

■ הזדהות מול רשות המיסים

תפריט: **נתונים כלליים < נתוני החברה < מס הכנסה ומע"מ < הזדהות מול רשות המיסים**

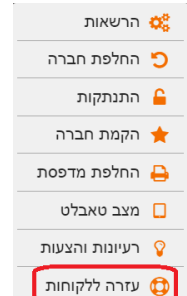

#### **מסמכים**

#### • **מספר הקצאה בחשבוניות**

למסמכים נוסף שדה **הקצאה מספר**. המספר מוצג בדפדוף במסמכים שהופקו מסוג: חשבוניות מס וחשבוניות ריכוז.

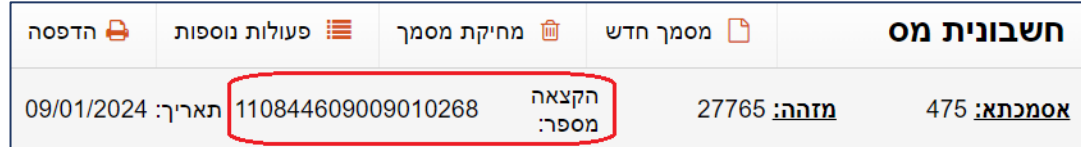

ההקצאה מתקבלת לחשבוניות חייבות מעמ בסכום של 25,000 ש ומעלה. באם מעונינים לקבל הקצאה על חשבונית עבורה לא התקבלה הקצאה יש לדפדף למסמך ולבחור בכפתור **פעולות נוספות < חשבונית בקשת הקצאה**.

#### • **חשבונית מס קבלה - ריכוז**

לתפריט **מסמכי שיווק ורכש < מסמכים מרכזים** נוסף סוג מסמך מרכז חדש: **חשבונית מס קבלה ריכוז**. באמצעות מסמך זה ניתן להפיק חשבונית מס קבלה ולבחור האם התשלום מתבצע בכרטיס אשראי או במס"ב. להפקת סוג מסמך זה יש להזין תחילה את פרטי הבנק או האשראי, בהתאם לשיטת התשלום, בכרטיס החשבון של הלקוח. בתשלום באמצעות כרטיס אשראי נשמרים פרטי הטוקן (טוקן, 4 ספרות אחרונות של הכרטיס ותוקף הכרטיס) לאחר אישור מצד הלקוח.

בדומה לחשבונית מס ניתן לסגור מסמכי בסיס מהסוגים הבאים: הזמנה, הצעת מחיר, תעודת משלוח, חן עסקה.

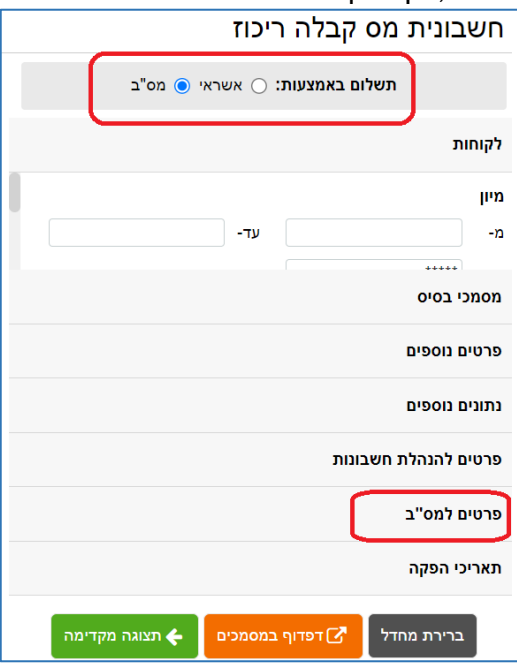

בחלק העליון של חלון זה בוחרים האם התשלום מתבצע במס"ב או באשראי.

**תשלום מס"ב**, יש לעדכן בסעיף **פרטים למס"ב** את מפתח חשבון הבנק ופרטי נושא ומוסד של מס"ב.

**תשלום באשראי,** יש לעדכן בסעיף **פרטים לאשראי** את המסוף ממנו תתבצע העסקה. יתר הסעיפים הם בדומה למסמכי הריכוז, הסבר מלא ניתן למצוא בקישור הבא: /https://home.wizcloud.co.il/help/summinvoice

### תפריט: **מסמכי שיווק ורכש < מסמכים מרכזים < חשבונית מס קבלה ריכוז**

## • **ביטול קבלה**

ניתן לבטל קבלה שהופקה כל זמן שטרם בוצעה הפקדה. לביטול קבלה יש לדפדף לקבלה הרצויה ולבחור בסרגל המוצג בראש המסמך בכפתור **ביטול קבלה**.

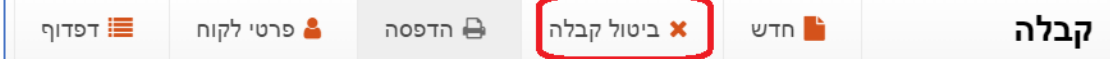

כעת יופיע חלון ביטול קבלה:

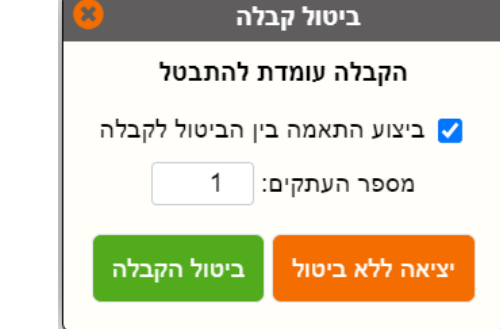

אם מעונינים שהתוכנה תרשום התאמה בין הקבלה המקורית לתנועת הביטול של הקבלה יש לסמן את הסעיף: **ביצוע התאמה בין הביטול לקבלה**.

### תפריט: **מסמכי שיווק ורכש < קבלות < קבלה < דפדוף < ביטול קבלה**

#### **מספר יישות**

לכרטיסי החשבון נוסף השדה **מספר יישות** לסעיף **מע"מ וניכוי במקור**. התוכנה מעתיקה אוטומטית את מספר הח"פ למספר היישות.

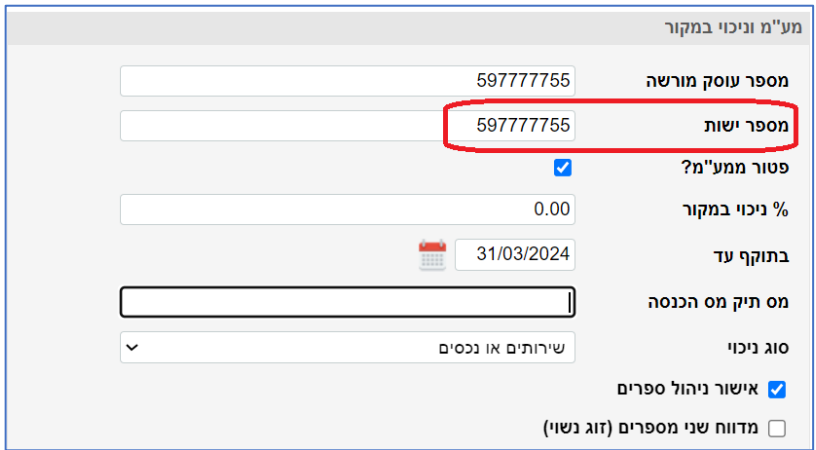

תפריט: **כרטיסי חשבון < פתיחה/עדכון כרטיסי חשבון < מע"מ וניכוי במקור < מספר יישות**

#### **פריטים**

לדפדוף בכרטיסי פריט נוסף השדה **שם קוד מיון** לגריד.

#### תפריט: **כרטיסי פריט < פתיחה/עדכון כרטיסי פריט < דפדוף**

### **מחולל מסמכים**

#### • **מספר הקצאה**

לכותרת המסמך נוסף השדה: **מספר הקצאה**. אם בניתם פורמט ייחודי עבור מסמכי החשבונית, יש להוסיף שדה זה לפורמט.

שדה מספר הקצאה נוסף אוטומטית לפורמטי ההדפסה הקבועים הבאים: חשבונית מס, חשבונית מס/קבלה, חשבוניות ריכוז, קבלת תרומה.

#### • **נוספו שדות חדשים לפורמט**

לכותרת המסמך נוספו שדות מט"ח חדשים: **מט"ח הנחה, מט"ח סה"כ, מט"ח סה"כ במסמך, מט"ח סה"כ לפני מע"מ, מט"ח סה"כ מע"מ.**

לתנועות המסמך נוסף השדה **מספר שורה**. שדה זה מציג את המספר הסידורי של השורה במסמך.

לחשבונות נוספו השדות: הזמנות פתוחות ות.מ. פתוחות.

### • **עריכת קבוצת שדות**

ניתן לסמן קבוצת שדות ולמחוק אותם או להזיז אותם למקום אחר במסמך.

• **מיון**

לסרגל הכלים במחולל המסמכים נוספה אפשרות מיון (מסומן להלן באדום).

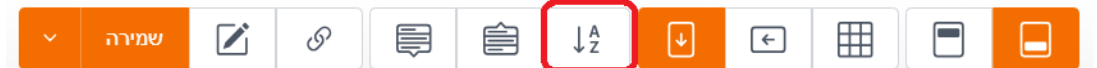

בחירה באפשרות זו מאפשרת לקבוע עד 3 מיונים לשורות המסמך. ברירת המחדל היא מיון בסדר עולה, ניתן לבחור מיון בסדר יורד.

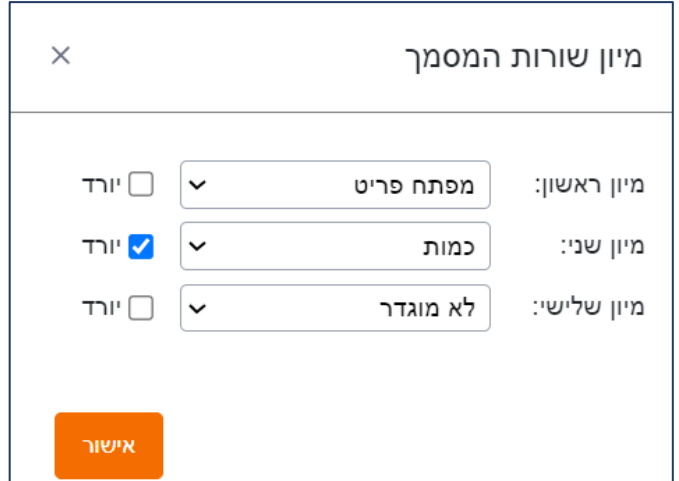

• **קבלה העברה ישירה**

נוספו שדות פרטי הבנק.

### תפריט: **נתונים כלליים < הגדרות למסמכי מלאי < פורמטי הדפסה**

### **מספר הקצאה במערכת הנהלת חשבונות**

#### • **פקודות יומן**

לפקודות היומן נוסף השדה **מספר הקצאה**. ניתן לגרור את השדה למיקום נוח עבורכם בעת הקלדת פקודת היומן.

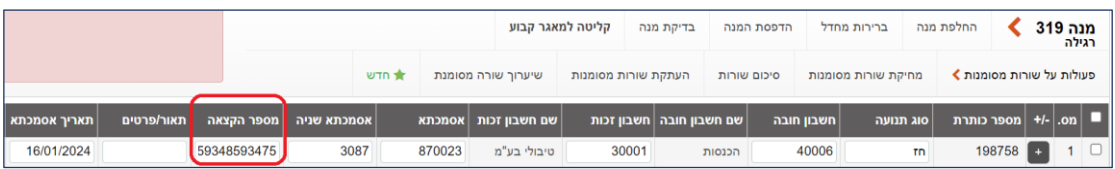

#### • **תיקון תנועות**

לתיקון תנועות נוסף **מספר הקצאה**. ניתן להוסיף את מספר ההקצאה בדיעבד.

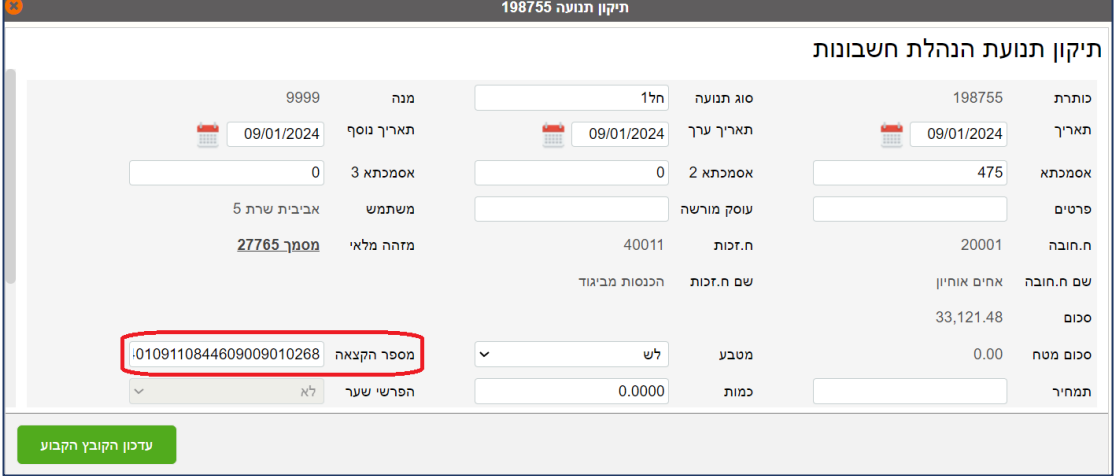

תפריט: **הנהלת חשבונות < פקודות יומן**

### • **דוח מע"מ לקובץ 874PCN**

לדוח מעמ מקוון נוסף השדה מספר הקצאה בחשבוניות עבורן התקבלה הקצאה.

תפריט: **דוחות < דוח מע"מ לקובץ 874PCN**

### **ממשקים**

• **מספר הקצאה** לממשק תנועות הנה"ח וממשק תנועות מלאי נוסף השדה מספר הקצאה.

תפריט: **הנהלת חשבונות < פקודות יומן < יבוא תנועות יומן מקובץ / יצוא תנועות יומן** תפריט: **מסמכי שיווק ורכש < יבוא תנועות מלאי**

# **מחולל דוחות**

• **מספר הקצאה**

למחוללים מהסוגים הבאים: כרטסת הנה"ח, איתור תנועות הנה"ח, איתור תנועות מלאי כותרת נוסף השדה **מספר הקצאה**.

תפריט: **דוחות < תכנון דוחות**

## • **שיפורים בגרסת Tablet**

### • **מספר הקצאה**

<span id="page-6-0"></span>חשבוניות חייבות במע"מ שמופקות בסכום הגבוה מ 25,000 ש בגרסת הטאבלט יקבלו מספר הקצאה. מספר ההקצאה יוצג בהדפסה אם הפורמט כולל שדה מספר הקצאה וכמובן ירשם בפקודת היומן**.**

### • **תמונות פריט**

כאשר לפריט מקושרת יותר מתמונה אחת ניתן מעתה לראות את כל התמונות בתצוגת גלריה נוחה.

### • **חתימת לקוח**

למסמכים: העברה בין מחסנים והזמנה למחסן נוספה אפשרות של חתימת לקוח על המסמך.